# <span id="page-0-0"></span>登录页添加验证码扩展包LoginVerificationCode

# 1. 需求背景说明

 目前Smartbi是没有验证码验证功能的,用户名输入完用户名、密码即可直接进行登录验证。 这种情况下会导致用户可以频繁地输入密码,进行恶意猜测密码的行为。为了应对这种的情况,客户提出 了登陆增加验证码验证的需求。

#### • [1. 需求背景说明](#page-0-0)<br>• 2. 功能说明 • [2. 功能说明](#page-0-1)<br>• 3. 使用说明 [3. 使用说明](#page-0-2) ● [3.1. 扩展包部署](#page-0-3)<br>● 3.2. 验证码验证 [3.2. 验证码验证](#page-0-4) [功能](#page-0-4)

# <span id="page-0-1"></span>2. 功能说明

LoginVerificationCode扩展包用于在Smartbi的登陆验证页面上添加验证码,只有当用户正确输入用户名、密码和验证码时才可以登陆。

# <span id="page-0-2"></span>3. 使用说明

### <span id="page-0-3"></span>3.1. 扩展包部署

部署[LoginVerificationCode.ext,](https://wiki.smartbi.com.cn/download/attachments/52627212/LoginVerificationCode.ext?version=4&modificationDate=1715157310000&api=v2)详细说明请参考Wiki链接:[扩展包部署](https://wiki.smartbi.com.cn//pages/viewpage.action?pageId=69733090)

#### 注意事项:

1. 使用该扩展包,需要将产品war包和Excel插件同时更新到2024年3月14号之后发布的版本,否则旧版的Excel插件由于界面上缺少验证码 输入框导致无法登录。

2. 与 SDK 中的登录接口冲突, 使用该扩展包后无法通过 SDK 调用产品的登录接口。

#### <span id="page-0-4"></span>3.2. 验证码验证功能

登陆页添加多一个验证码验证功能,只有当用户正确输入用户名,密码,验证码时才能成功登陆smartbi系统

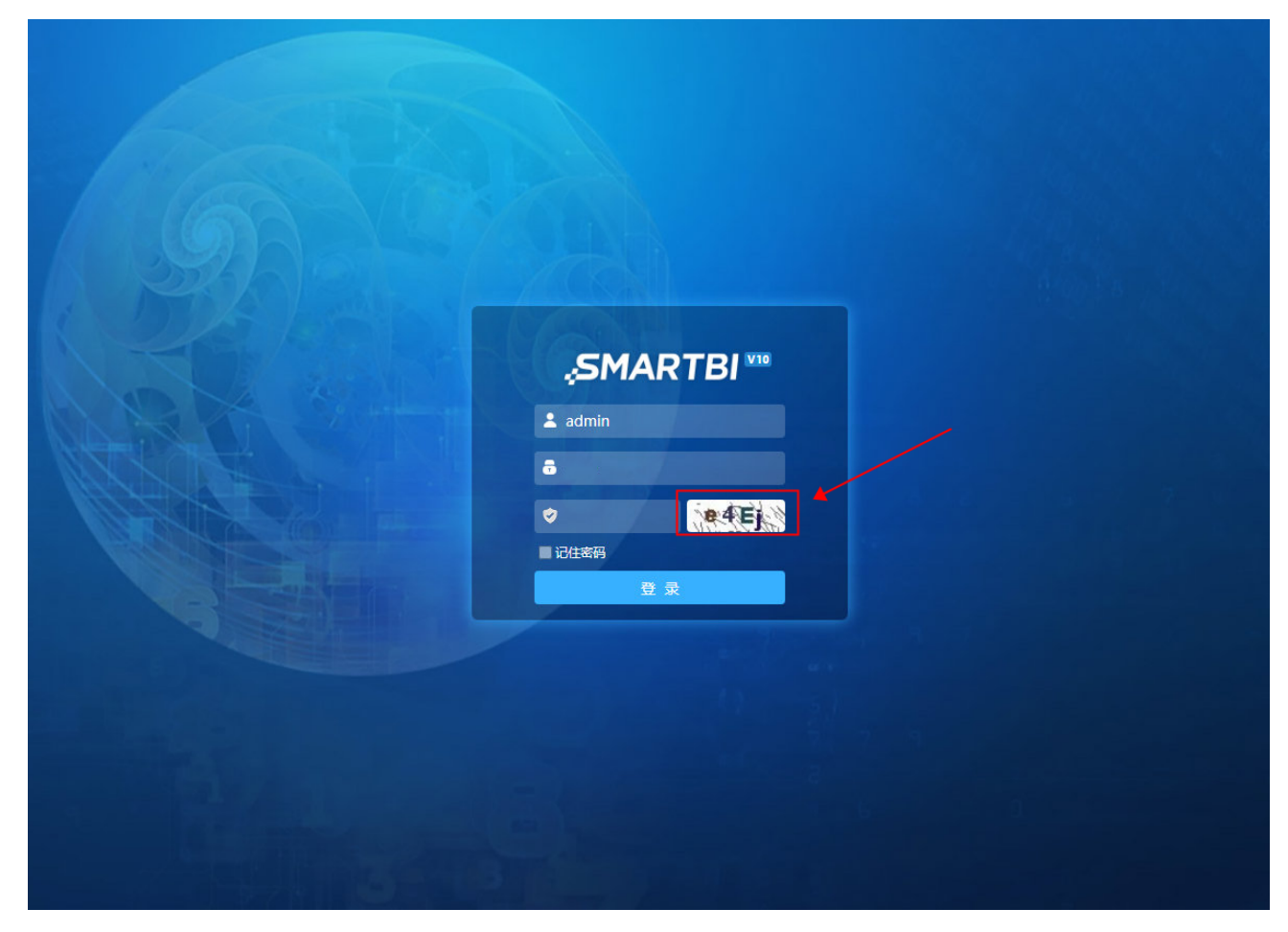

若是验证码为空则弹出提示,示意用户输入验证码

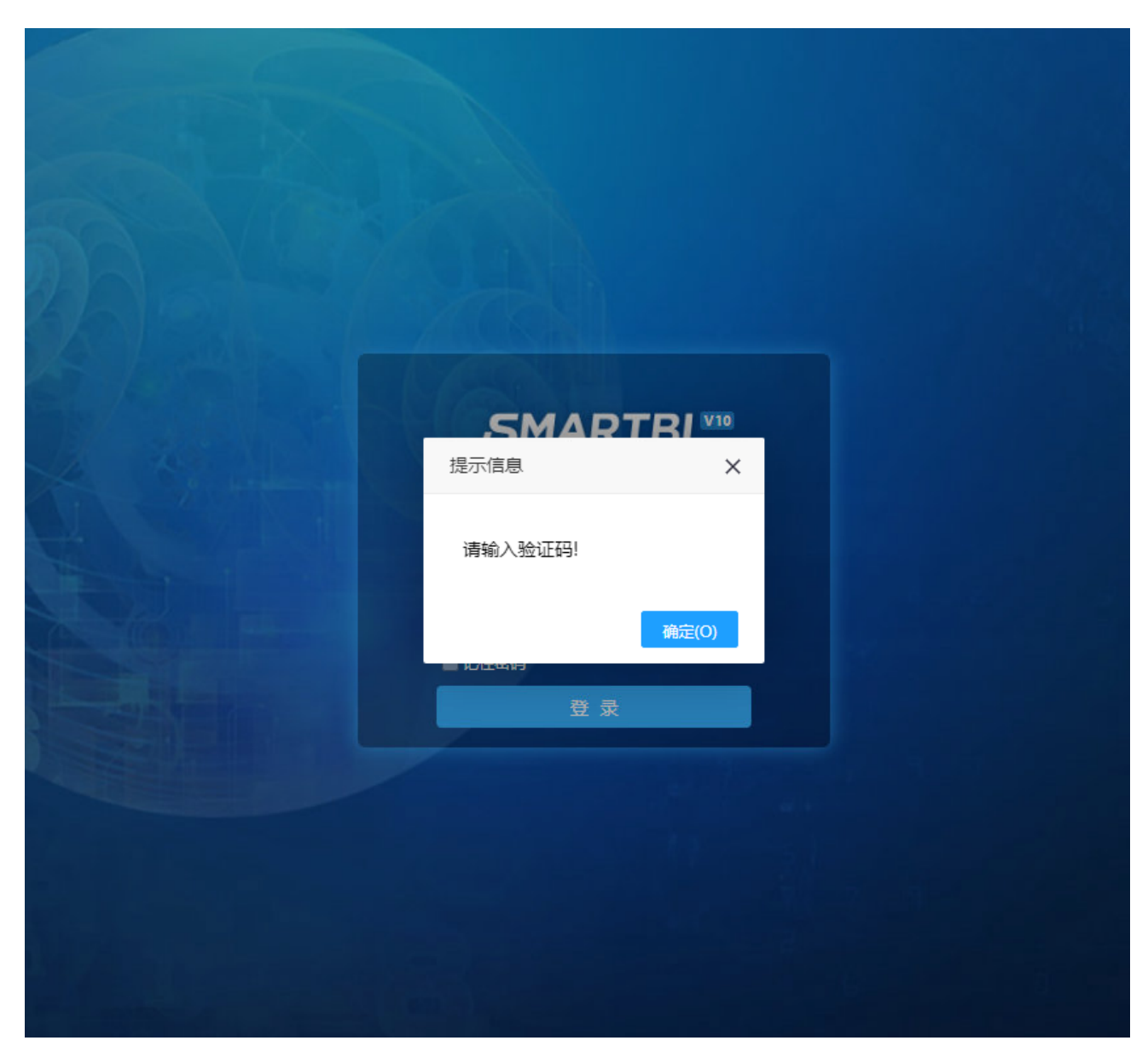

若验证码输入错误则弹出提示,告知用户验证码错误,并且刷新验证码

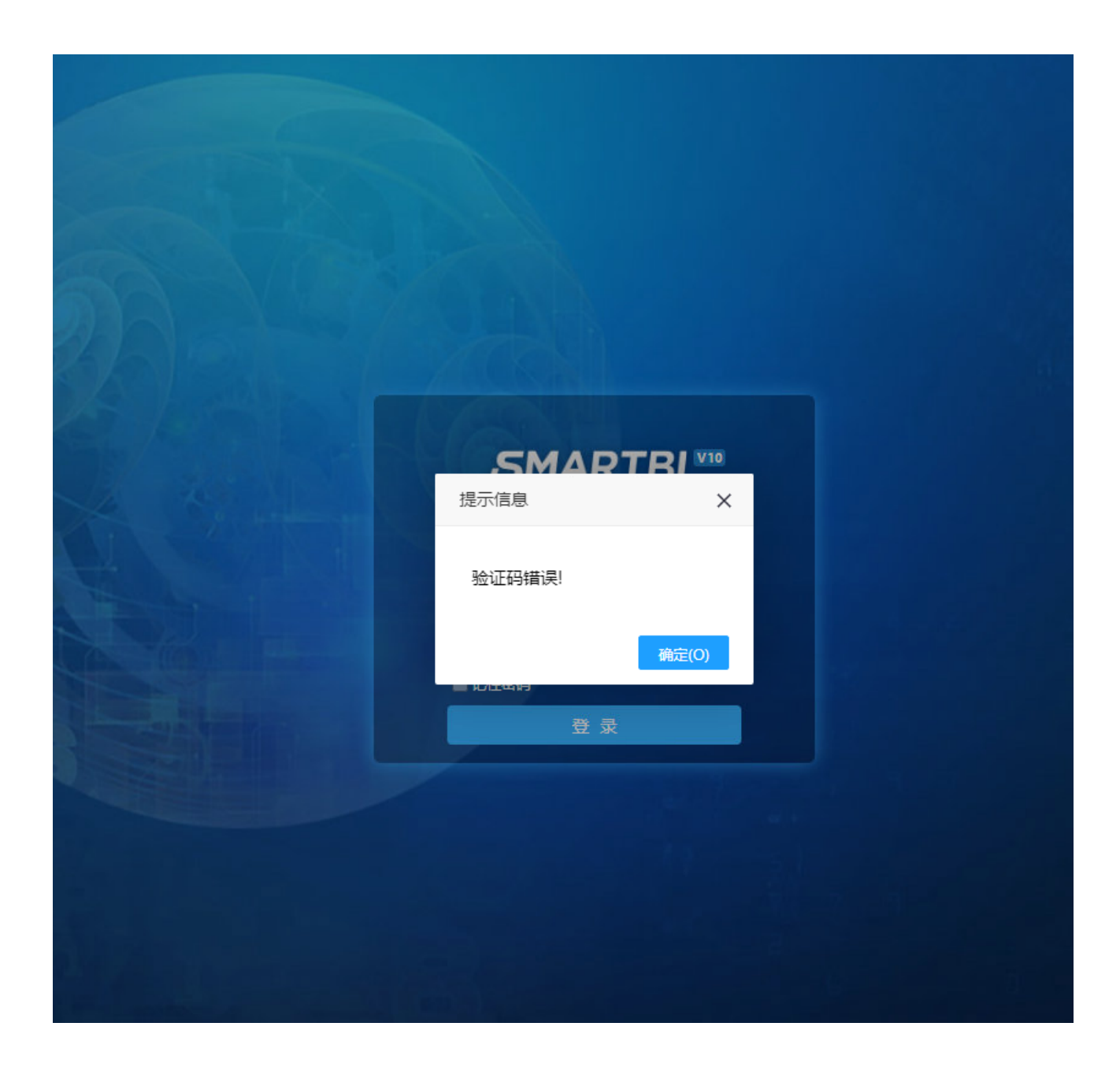